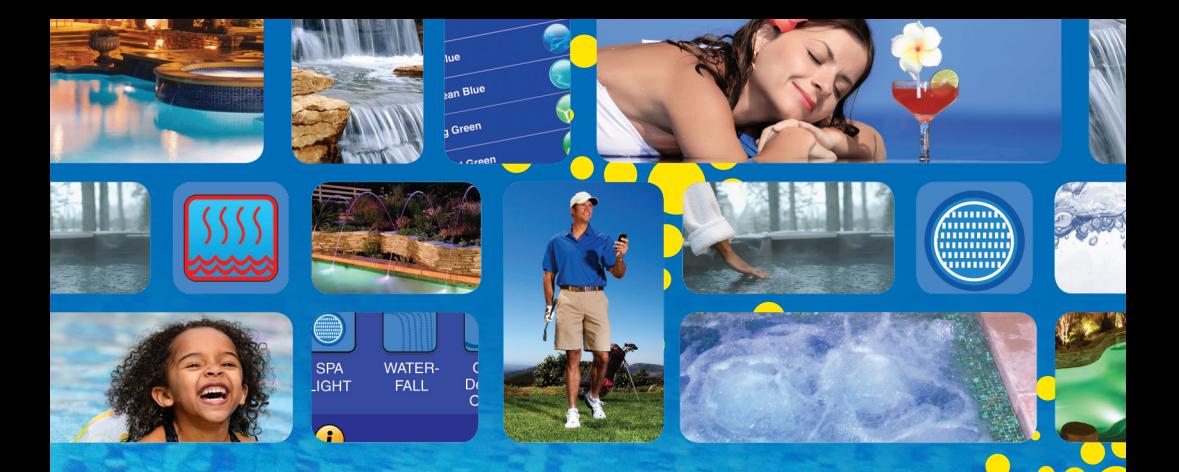

# Welcome to | Bienvenue à | Bienvenido a

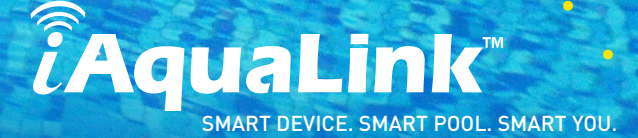

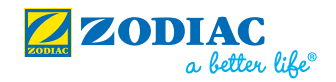

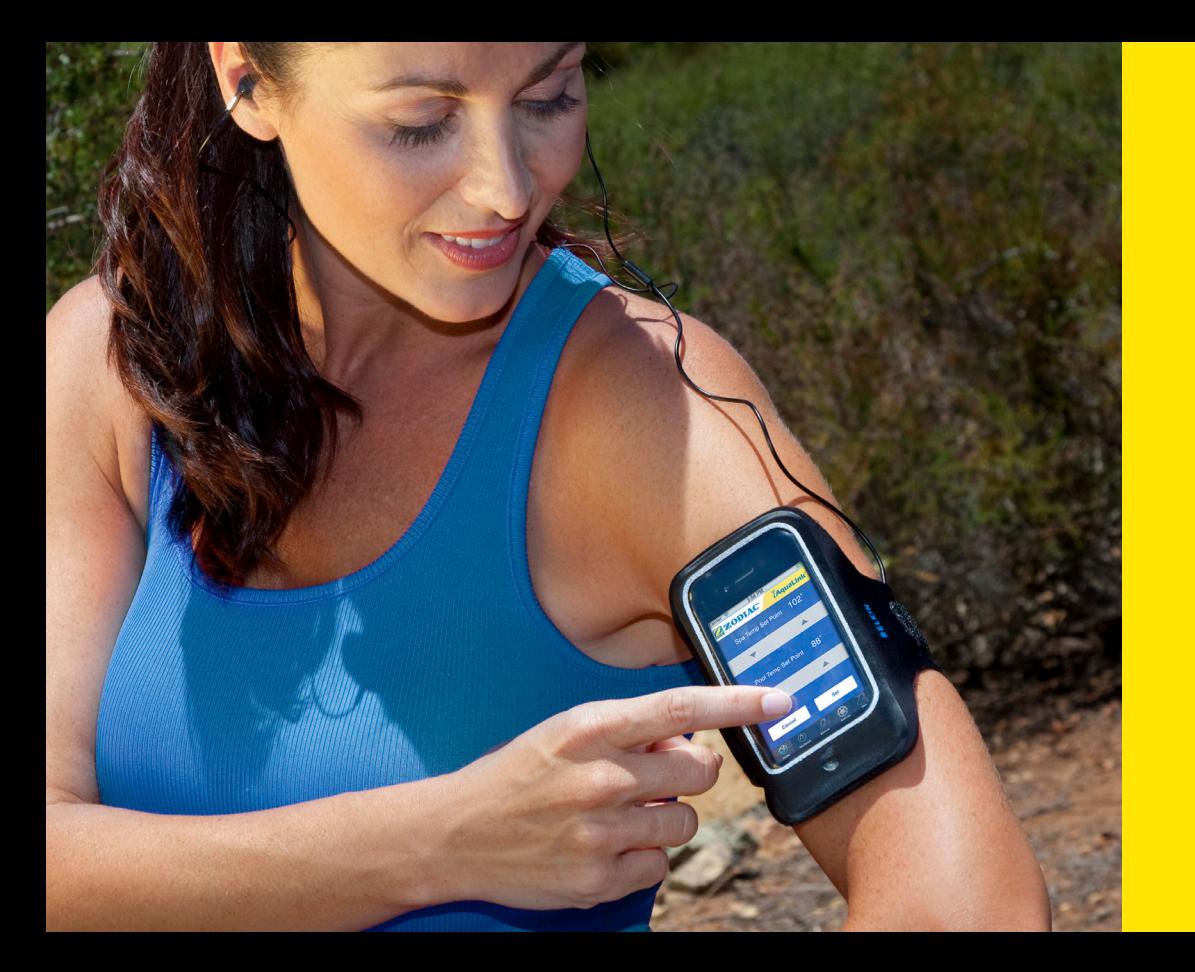

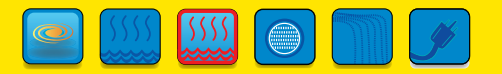

A

**Welcome to Convenience**

Bienvenue aux commodités Bienvenido a la comodidad

SMART DEVICE. SMART POOL. SMART YOU.

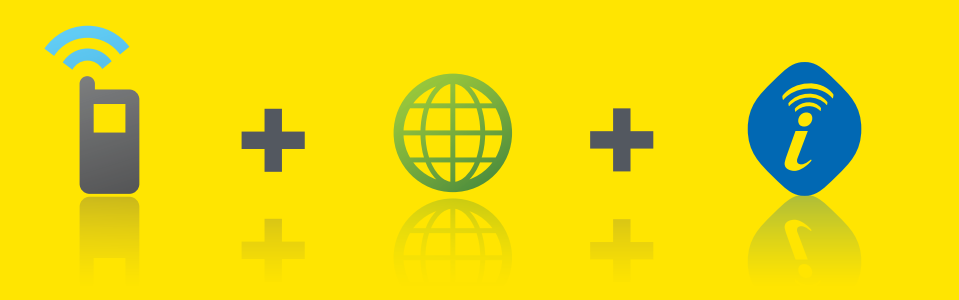

# **Intelligent Pool Control**

Contrôleur intelligent pour piscine Control inteligente de piscinas

#### **Intelligent pool control from your smart phone or web-connected device.**

Thank you for choosing iAquaLink™, the easiest to use, most versatile pool control system. This web-based automation solution allows you to control the pool anytime, anywhere. Using any web-enabled device, or our free app, you can control all the elements of the pool, even on the go.

#### **Un contrôleur intelligent pour piscine à partir de votre téléphone intelligent ou appareil exploitable sur le Web.**

Merci d'avoir choisi iAquaLink, le système de contrôle pour piscine le plus facile à utiliser et le plus polyvalent. Cette solution d'automatisation par Internet vous permet de contrôler votre piscine en tout temps, peu importe où vous vous trouvez. Contrôlez tous les éléments de la piscine à l'aide de n'importe quel appareil exploitable sur le Web ou de notre application gratuite, et ce, même lorsque vous êtes en déplacement.

#### **Control inteligente de piscina desde su teléfono inteligente o dispositivo activado para Internet.**

Gracias por seleccionar iAquaLink, el sistema de control de piscinas más versátil y fácil de utilizar. Esta solución automatizada y basada en Internet le permite controlar la piscina en cualquier momento y en cualquier lugar. A través de un dispositivo activado para Internet, o nuestra aplicación gratuita, podrá controlar todos los elementos de la piscina, incluso cuando se encuentra fuera de su casa.

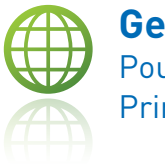

**Getting Started**  Pour commencer Primeros pasos

**1. Installation**

The iAquaLink™ Web Connect Device must be installed prior to registration. If you are installing the device yourself, please download the complete user's manual from our website at www.Zodiac-iAquaLink.com or you may refer to the Quick Start Guide, included in this package. If a pool professional already installed the device, you may now register online.

#### **2. Online Registration**

Visit www.Zodiac-iAquaLink.com to register the device. Simply follow the online, easy to use process.

#### **3. Optional App Download**

- For iPhone® iPad® iPod Touch® go to iTunes® App Store and search iAqualink
- For an Android® device, go to the Android Market and search iAquaLink
- For the web-app, go to www.Zodiac-iAquaLink.com

# **Enjoy!**

#### **1. Installation**

L'appareil de connexion iAquaLink doit être installé avant d'enregistrer le produit. Si vous installez vous-même l'appareil, veuillez télécharger le manuel d'utilisation détaillé depuis notre site Web au www.Zodiac-iAquaLink.com ou référez-vous au Guide de démarrage rapide inclus dans cette trousse. Si un professionnel en installation et réparation de piscines a déjà installé l'appareil, vous pouvez enregistrer le produit en ligne dès maintenant.

#### **2. Enregistrement en ligne**

Visitez www.Zodiac-iAquaLink.com pour enregistrer l'appareil. Suivez simplement la procédure en ligne facile à utiliser.

#### **3. Téléchargement d'applications facultatives**

- Pour l'iPhone, iPad, iPod Touch, rendez-vous sur l'iTunes App Store
- Pour un appareil Android, rendez-vous sur l'Android Market
- Pour l'application Web, rendez-vous sur www.Zodiac-iAquaLink.com

## **Profitez-en!**

#### **1. Instalación**

El dispositivo de iAquaLink con conexión a Internet debe instalarse antes de realizar el registro. Si va a instalar el dispositivo usted mismo, descargue el manual del usuario completo desde nuestro sitio web en www.Zodiac-iAquaLink.com o consulte la Guía de inicio rápido que se incluye en este paquete. Si un profesional de piscinas ya ha instalado el dispositivo, puede registrarse en línea.

#### **2. Registro en línea**

Visite www.Zodiac-iAquaLink.com para registrar el dispositivo. Simplemente siga el proceso en línea, el cual es muy sencillo.

#### **3. Descarga opcional de la aplicación**

- Para iPhone, iPad, iPod Touch, ingrese a iTunes App Store
- Para los dispositivos Android, ingrese al Android Market
- Para las aplicaciones web, ingrese a www.Zodiac-iAquaLink.com

# **¡Disfrútelo!**

**To Register Go To |** Pour enregistrer le produit, visitez le | Para registrarse, ingrese a:

**www.Zodiac-iAquaLink.com**

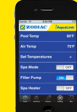

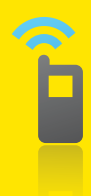

## **Devices** | Dispositifs | Dispositivos

iPad®, iPhone®, iPod Touch® Android® Android®

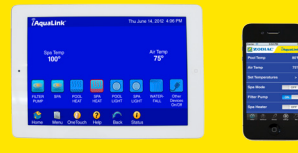

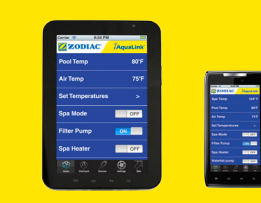

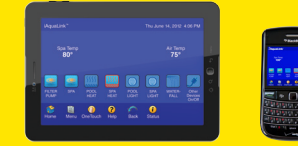

HTML5 Enabled Devices HTML5 a permis des dispositifs HTML5 permitió los dispositivos

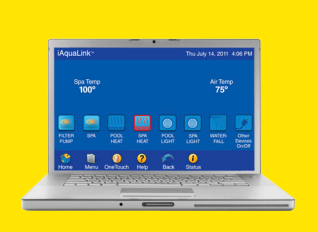

Web Interface Interface Web Interfaz web

# **Control** | Commande | Control

Enter the e-mail

registered on your iAquaLink Web Connect Device.

9:54 PM ZODIAC TAquaLink Remember Me ON Cancel Confirm Sign Out  $\bullet$  $\Box$ 

**Settings Screen** Écran de configuration Pantalla de configuración

ON—switch to ON to remember your log-in

information. ON—basculez à ON pour mémoriser vos informations de connexion.

Press 'Confirm' to proceed. Appuyez sur « Confirmer » pour continuer.

address and password courriel et le mot de Saisissez l'adresse passe enregistrés sur votre appareil de connexion iAquaLink exploitable sur le Web. con conexión a Ingrese la dirección de correo electrónico y la contraseña registradas en su dispositivo iAquaLink Internet.

> ON (Encendido): cambie a ON para recordar su información de inicio de sesión.

Presione « Confirmar » para continuar.

### **Control** | Commande | Control

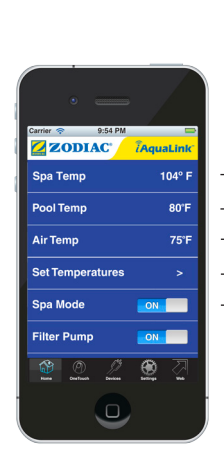

#### Current water temperature. Note: Only displayed if Filter Pump is ON.

Température actuelle de l'eau. Note: S'affiche uniquement si la pompe pour filtration est activée (ON).

Current outside air temperature. Température actuelle de l'air ambiant.

Set desired water temperatures *(See Set Temperatures sub-menu, next).*

Configure la température souhaitée de l'eau *(Voir le sousmenu de réglage de la température, fenêtre* 

Indicates status of Spa Mode. ON means valves will rotate to the spa position, turning the spa on.

Indique le statut de mode du spa. ON (activé) signifie que les valves seront actionner et le spa démarrera.

*suivante).*

Temperatura actual del agua. Nota: sólo se muestra si la bomba de filtrado se encuentra encendida.

> Temperatura actual del aire en el exterior.

Ajuste las temperaturas deseadas del agua *(consulte el submenú Ajuste de temperaturas, a continuación).*

Indica el estado de la modalidad Spa. El modalidad "On" significa que la válvula girará a la posición que incendera el Spa.

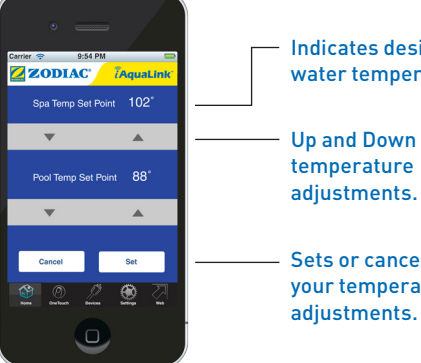

#### **Set Temperatures Sub-Menu** Sous-menu de réglage de

la température Submenú de ajustes de temperatura

Indicates desired water temperature.

adjustments. Sets or cancels

your temperature adjustments.

Indique la température Indica la temperatura souhaitée de l'eau. deseada del agua.

Réglages pour l'augmentation et la diminution de la température.

Ajustes para subir y bajar la temperatura.

Configure ou annule vos réglages de la température.

Establece o cancela sus ajustes de temperatura.

**Home Screen** Écran Accueil Pantalla de inicio

## **Control** | Commande | Control

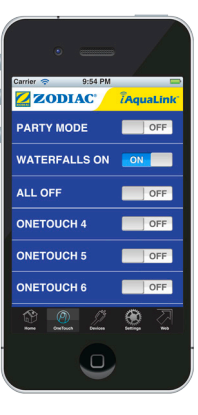

**OneTouch™ Screen** Écran OneTouch Pantalla OneTouch

OneTouch items allow you to turn on multiple OneTouch vous functions with a single button. Use the Web interface to program and label the OneTouch items that will appear here. Les éléments permettent de d'un seul bouton. Visitez l'interface Web pour programmer les éléments OneTouch

programmer plusieurs funciones en un fonctionnalités à l'aide solo botón. Ingrese qui apparaîtront ici. Los elementos OneTouch le permiten programar múltiples a la interfaz web para programar los elementos OneTouch que aparecerán aquí.

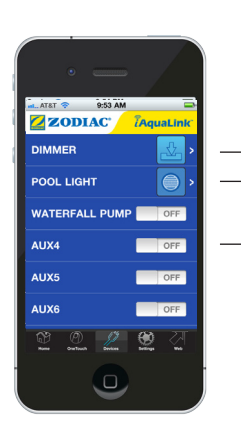

**Device Screen** Écran de l'appareil Pantalla del dispositivo If a pool light dimmer module is installed on your AquaLink® system, the button for the Dimmer sub-menu le bouton pour will appear here. *(See Dimmer Sub-Menu, next).*

*suivante).* 

piscine à DEL de

Tous les autres appareils auxiliaires installés et programmés sur votre AquaLink apparaîtront ici.

If a color LED pool light is installed and programmed on your AquaLink, the button for the sub-menu will appear here. *(See LED Sub-Menu, next).*

Any other auxiliary devices installed and programmed on your AquaLink will appear here.

Si un gradateur de lumière pour piscine est installé sur votre système AquaLink, le sous-menu du gradateur apparaîtra ici. *(Voir le sous-menu du gradateur, fenêtre*  Si tiene un módulo para el atenuador de luz instalado en su sistema AquaLink, el botón para el submenú del Atenuador de luz aparecerá aquí. *(Consulte el submenú del Atenuador de luz, a continuación.)*

Si un éclairage pour couleur est installé et programmé sur votre AquaLink, le bouton du AquaLink, el botón sous-menu apparaîtra para el submenú ici. *(Voir le sous-menu DEL, fenêtre suivante).*  Si tiene un LED de color para piscina instalado y programado en su aparecerá aquí. *(Consulte el submenú del LED, a continuación.)*

> Todos los demás dispositivos auxiliares instalados y programados en su AquaLink aparecerán aquí.

# **Control** | Commande | Control

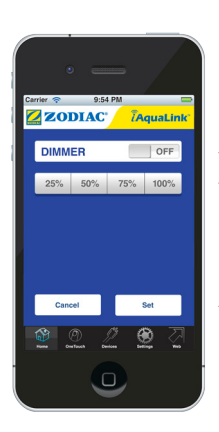

**Dimmer Sub-Menu** Sous-menu du gradateur Submenú del atenuador de luz

#### $\Box$  Indicates if the light is ON or OFF.

Indique si l'éclairage est activé (ON) ou désactivé (OFF). Indica si la luz está encendida o apagada.

### Four choices of light intensity.

Quatre choix d'intensité de la lumière à l'aide d'une seule touche. Cuatro selecciones de

intensidad de la luz con tan solo un toque.

#### - Sets or cancels your dimmer adjustments. Mémorise ou annule vos réglages de variation.

**LED Sub-Menu** Sous-menu DEL Submenú del LED

 $\frac{1}{2}$  arrier  $\frac{1}{2}$  9:54 PM

Cancel

**Alpine White** 

Sky Blue

**Cobalt Blue** Caribbean Blue

Spring Green  $00000$ 

ZODIAC TAquaLink

 $\overline{\mathsf{C}}$ 

 $\overline{\phantom{a}}$ 

Establece o cancela sus ajustes del atenuador de luz.

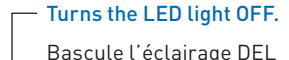

à OFF (désactivé).

Apaga el LED.

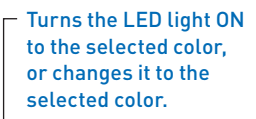

Bascule l'éclairage DEL à ON (activé) à la couleur sélectionnée ou change la couleur à celle choisie.

Enciende el LED en el color seleccionado o lo cambia al color seleccionado.

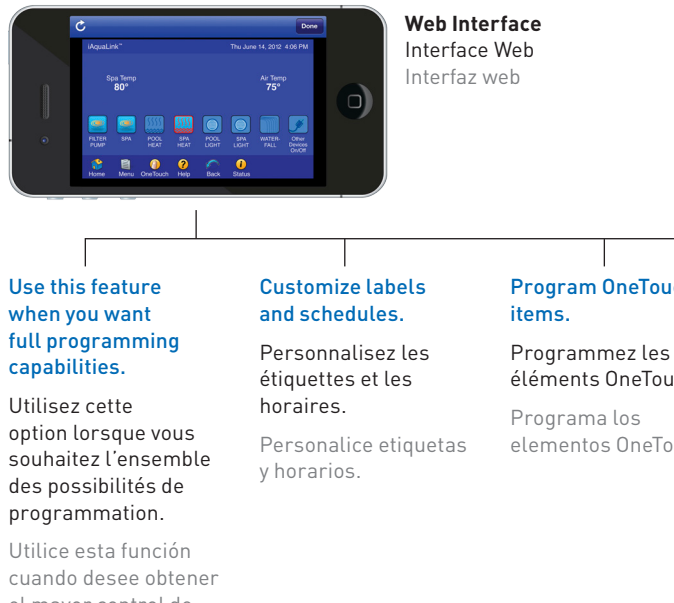

Program OneTouch™

Control and configure every

éléments OneTouch.

device and feature. Contrôlez et configurez

elementos OneTouch.

chaque appareil et fonction. Controle y configure

todos los dispositivos y las funciones.

Utilice esta función cuando desee obtener el mayor control de programación.

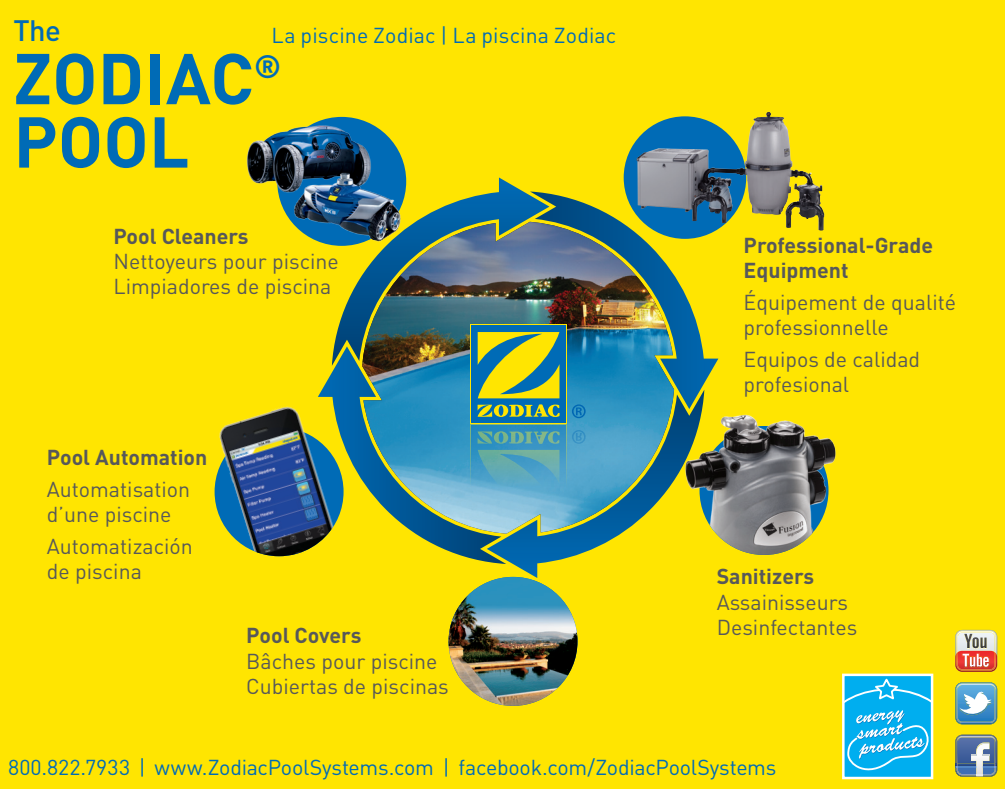

All trademarks used herein are the property of their respective owners.

©2012 Zodiac Pool Systems, Inc. ZODIAC® is a registered trademark of Zodiac International, S.A.S.U., used under license. H0369500 Rev - 0112